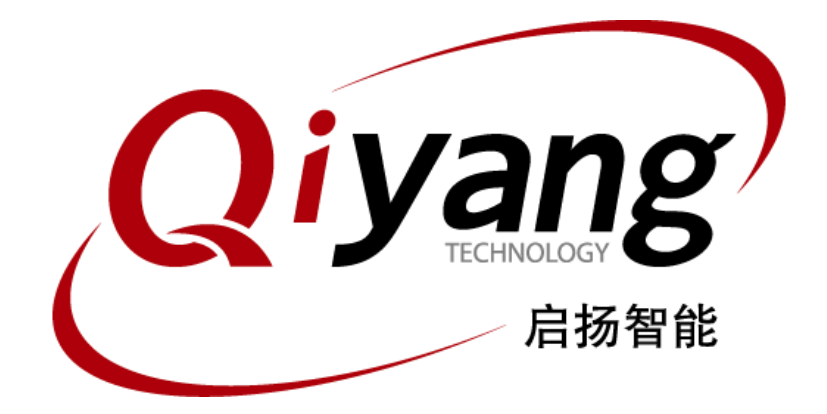

# IAC-RK3568-Kit Linux 测试手册

版本号:V2.0 2022年06月

浙江启扬智能科技有限公司版权所有

**QIYANG TECHNOLOGY Co., Ltd**

**Copyright Reserved**

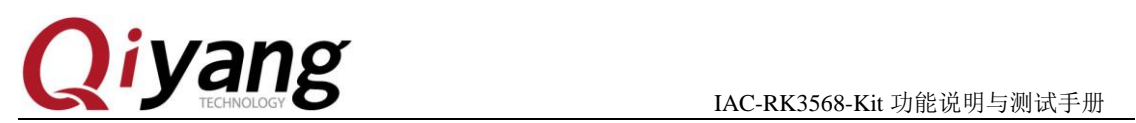

# 版本更新记录

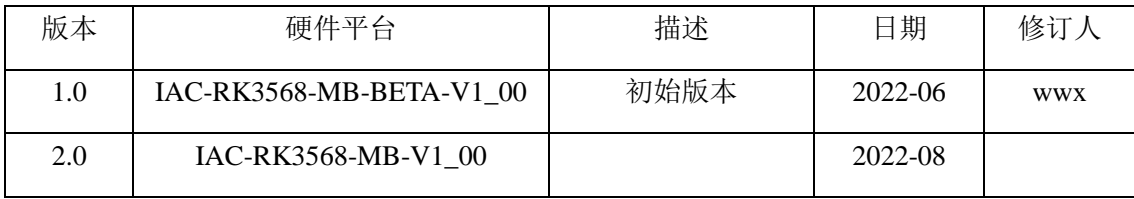

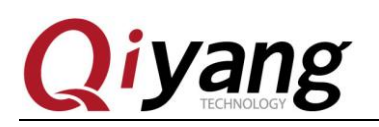

目 录

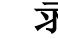

<span id="page-2-0"></span>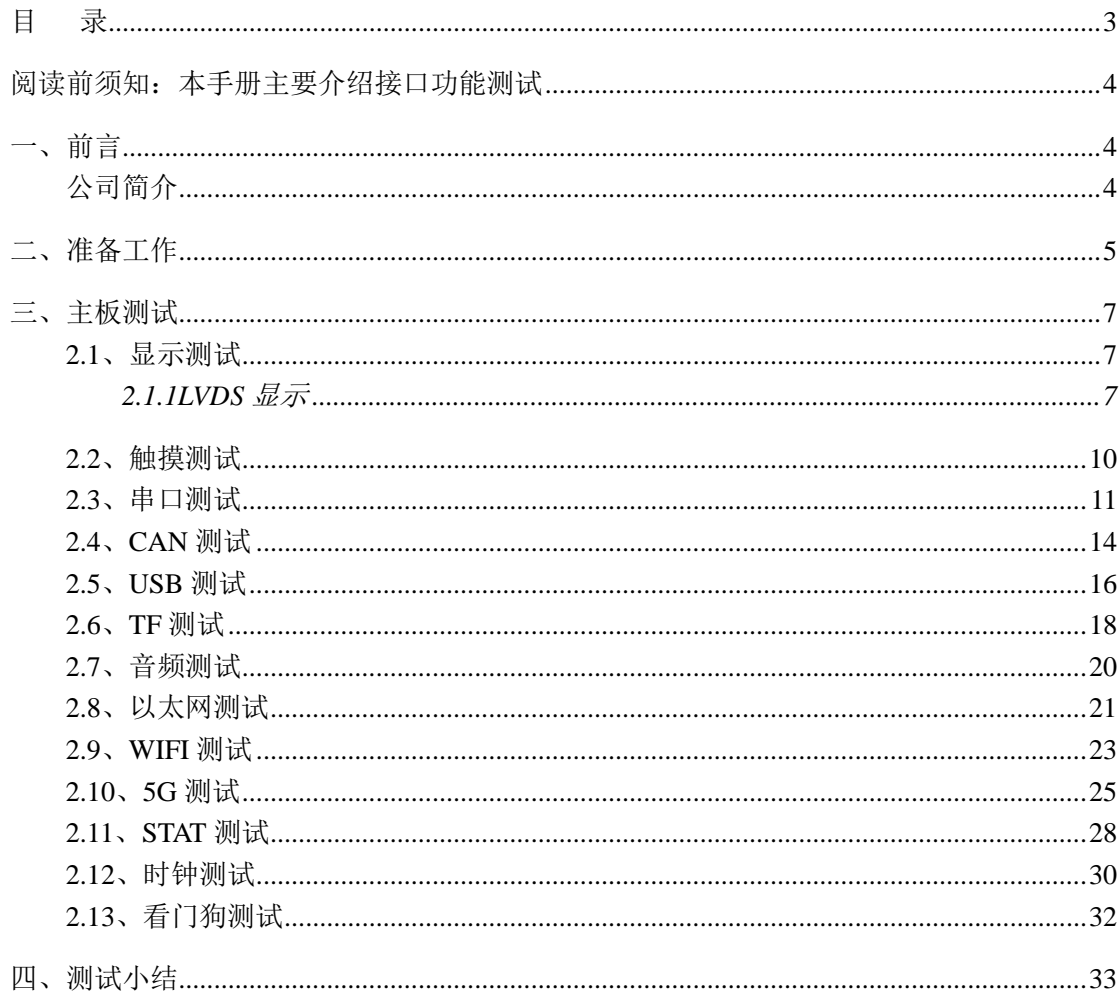

有任何技术问题或需要帮助, 请联系: supports@qiyangtech.com 购买产品, 请联系销售: sales@qiyangtech.com 更多信息请访问: http://www.qiytech.com ©2021 Qiyangtech 版权所有

第3页共34页

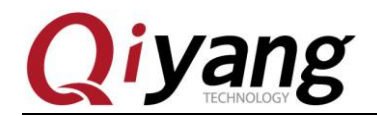

<span id="page-3-0"></span>阅读前须知:本手册主要介绍接口功能测试

# <span id="page-3-1"></span>一、前言

## <span id="page-3-2"></span>公司简介

浙江启扬智能科技有限公司 2007 年成立于杭州, 是一家专注于 ARM 嵌入式产品研发、 生产与销售的国家高新技术企业。10 余年的积累与沉淀,成功构建了产品从开发到量产的 服务链。

作为公司的核心,启扬研发团队由 30 余位嵌入式工程师组成,致力于为用户提供简单 易用的嵌入式硬件、软件工具以及定制化的产品解决方案。已广泛应用于工控、物联网、新 零售、医疗、电力、环境监测、充电桩等领域。

设立于诸暨的生产基地为启扬提供了强有力的保障,占地面积 5000 平米,拥有 2 条 SMT 产线,通过并严格遵循 IS09001 质量管理体系认证指导生产。依托雄厚的生产实力,年产能 可达 100 万套,保证用户交期,解决后顾之忧。

启扬拥有完善的销售市场网络,专业的销售和售后团队为用户提供全方位的技术支持与 服务。业务已遍及 120 多个国家和地区,成功帮助 2000 多家用户将产品快速高效地推向市 场。

研发、产能、市场的结合与延伸,为启扬智能成为专业化、全球化的嵌入式软硬件供应 商奠定了坚实的基础。

我们为您提供:

#### ● 多平台软/硬件产品

NXP、Rockchip、MTK、Renesas、TI、Atmel、Cirrus Logic 等多平台 ARM 开发板/ 核心板/工控板和周边硬件产品以及支持用户快速二次开发的配套工具与软件资 源。

#### ● 定制服务

 充分发挥在 ARM 平台及 Linux、Android、Ubuntu 操作系统上的技术累积,为用户提 供量身定制嵌入式产品服务(OEM/ODM)。

感谢您使用启扬智能的产品,我们会尽最大努力为您提供技术协助!祝愿您工作顺利!

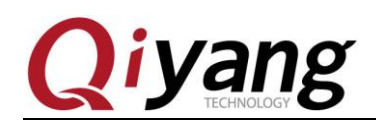

# <span id="page-4-0"></span>二、准备工作

测试前可先查看《IAC-RK3568-Kit 硬件说明书》、《IAC-RK3568-Kit 用户手册》。

出厂前已烧写 Debian10 固件 (Linux4.19.219 内核), 可直接使用测试。

#### 串口调试:

可参照《IAC-RK3568-Kit 用户手册》串口调试。

开发板上电,正常连接调试串口,可通过调试串口进入到板子的文件系统中。

Starting Advanced IEEE 802./WPA/WPA2/EAP Authenticator...<br>
[FAILED] Failed to start Advanced I.1X/WPA/WPA2/EAP Authenticator.<br>
See 'systemctl status hostapd.service' for details.<br>
Starting Bluetooth service...<br>
[ OK ] Star 11.626449] ttyFIQ ttyFIQO: tty\_port\_close\_start: tty->count = 1 port count = 2 Debian GNU/Linux 10 linaro-alip ttyFIQO linaro-alip login: root (automatic login) Last login: Wed Aug 24 08:19:43 UTC 2022 on ttyFIQ0<br>Linux linaro-alip 4.19.219 #207 SMP Wed Aug 24 10:13:56 CST 2022 aarch64 The programs included with the Debian GNU/Linux system are free software;<br>the exact distribution terms for each program are described in the<br>individual files in /usr/share/doc/\*/copyright. Debian GNU/Linux comes with ABSOLUTELY NO WARRANTY, to the extent Debian GNU/Linux comes with ABSOLUTELY NO WARRANTY, to the extent<br>permitted by applicable law.<br>root@linaro-alip:~# [ 13.102317] EXT4-fs (mmcblk0p8): mounting ext2 file system using t<br>he ext4 subsystem noot@finaro-arip:~# [ 13.10251/] Exi4-is (mmcDikops): mounting ext2 fife system using t<br>he ext4 subsystem<br>[ 13.104008] EXT4-fs (mmcblk0p8): warning: mounting unchecked fs, running e2fsck is rec ommended ommended .<br>7841191 FXT4-fs (mmcblk0p7): mounted filesystem without journal. Opts: (null) 13  $root@linaro-align:~#$ 

主板测试程序位于/usr/test 目录下,进入该目录,后续测试都在该目录下进行。

#### cd /usr/test/

#### ls

root@linaro-alip:~# cd /usr/test/<br>root@linaro-alip:/usr/test# ls arry.com/ccse//ms485\_A3\_B3\_test/serial\_one\_test/<br>rs232\_test//rs485\_A4\_B4\_test/spi\_test/rs485\_A1\_B1\_test/rs485\_A1\_B1\_test//rs485\_test/////////////////////////// ad\_cc\_test qt\_test ad\_test bcmdhd, ko can\_test rs485\_A2\_B2\_test rtc\_test watchdog\_notfeed\_test root@linaro-alip:/usr/test#

有任何技术问题或需要帮助,请联系: supports@qiyangtech.com 第 5 页 共 34 页

购买产品,请联系销售: sales@qiyangtech.com 更多信息请访问:http://www.qiytech.com

©2021 Qiyangtech 版权所有

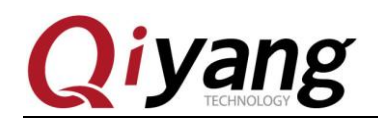

**Uboot** 环境:

在前期开发测试时,需要在 uboot 环境测试设置相关参数,如液晶屏参数等。

主板启动, 在 3 秒内按 Ctrl+C (电脑), 可进入 uboot 设置环境, 输入 print 打印 基本参数;

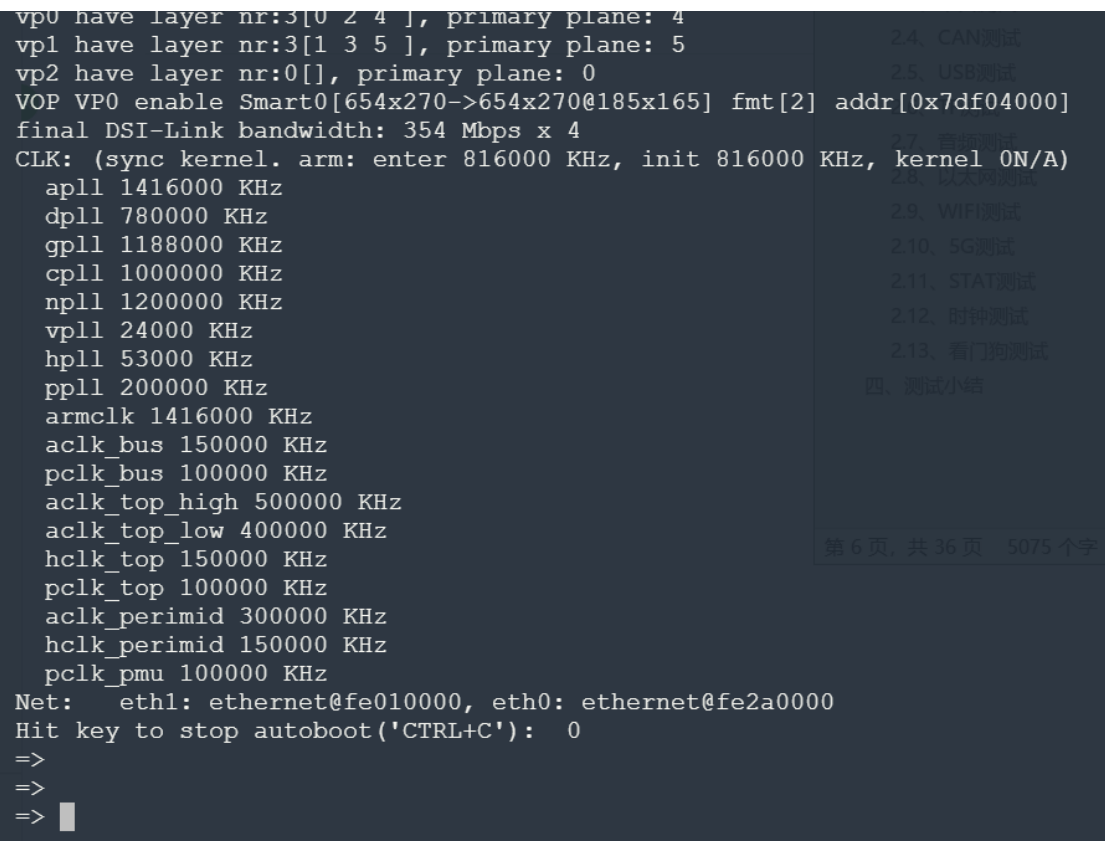

注:以下所有命令阶段均在串口调试下进行。

有任何技术问题或需要帮助,请联系:supports@qiyangtech.com 第 6 页 共 34 页 购买产品,请联系销售: sales@qiyangtech.com 更多信息请访问:http://www.qiytech.com ©2021 Qiyangtech 版权所有

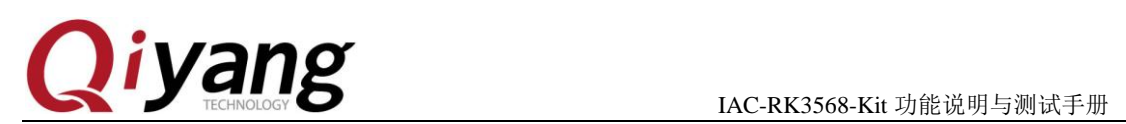

# <span id="page-6-0"></span>三、主板测试

## <span id="page-6-1"></span>**2.1**、显示测试

IAC-RK3568-Kit 开发板支持 HDMI、MIPI-DSI、LVDS 多种显示接口; 这里以 LVDS 显示接口测试为例。

## <span id="page-6-2"></span>**2.1.1LVDS** 显示

支持启扬配套 7 寸 LVDS 显示屏(电容触摸), 型号 QY-HJ070NA-V1.2, 分辨率 1024x600。 需要单独采购。

LVDS 显示屏 LVDS 信号接口-J19, (注意 J48 供电接口跳线, 跳 3.3V)

LVDS 显示屏背光供电接口-J25, (注意 J24 供电接口跳线, 跳 5V)

I2C 电容触摸屏接口-J23。

主板与液晶屏连接如下图:

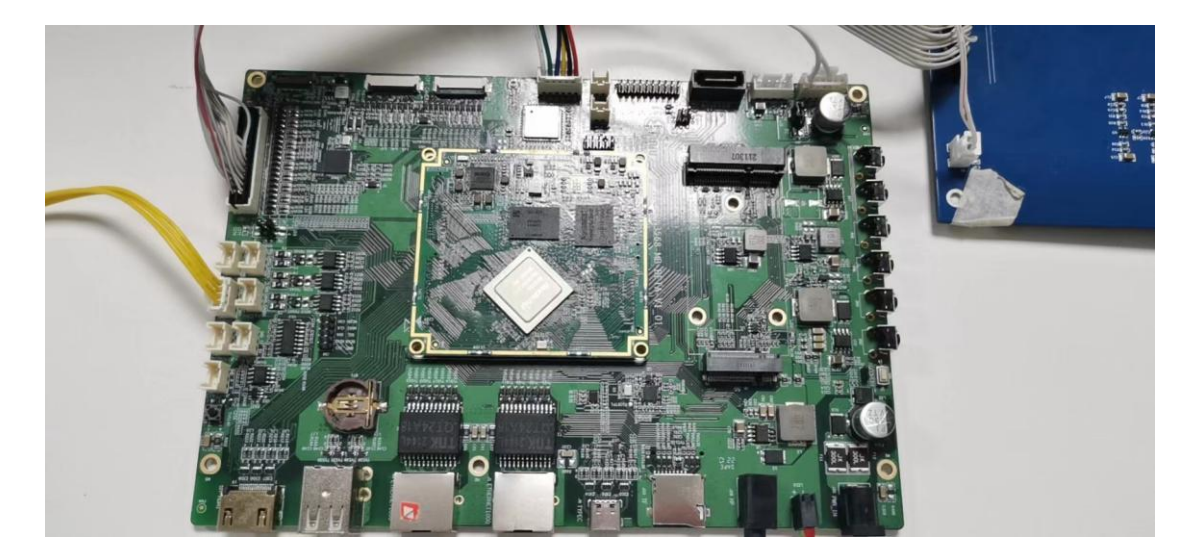

有任何技术问题或需要帮助,请联系: supports@qiyangtech.com 第 7 页 共 34 页 购买产品,请联系销售: sales@qiyangtech.com 更多信息请访问: http://www.qiytech.com ©2021 Qiyangtech 版权所有

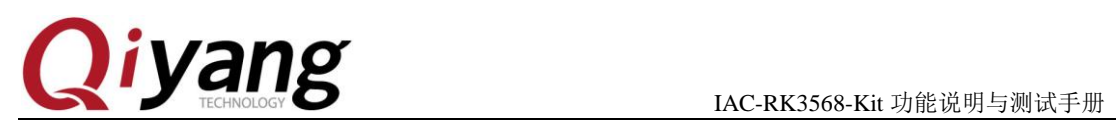

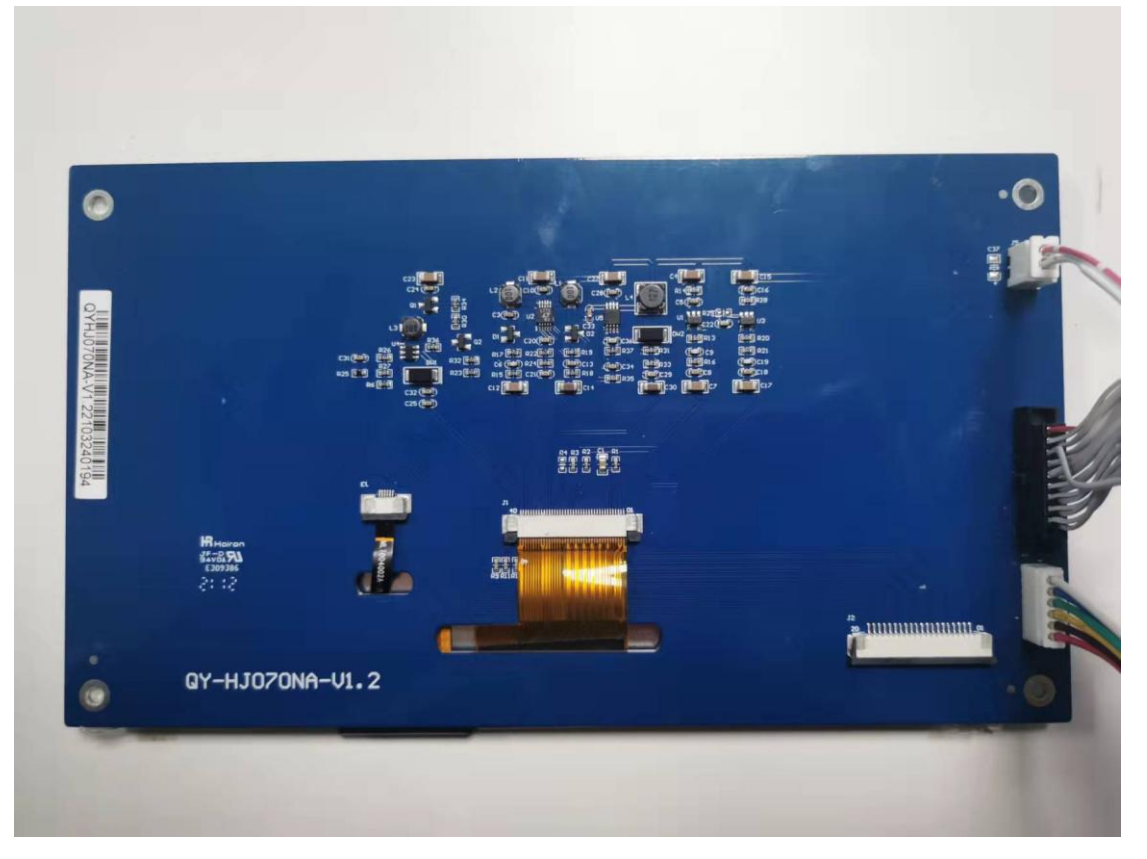

## 测试步骤和结果:

1.系统默认 Debian 桌面;

有任何技术问题或需要帮助,请联系: supports@qiyangtech.com 第 8 页 共 34 页 购买产品,请联系销售: sales@qiyangtech.com 更多信息请访问: http://www.qiytech.com ©2021 Qiyangtech 版权所有

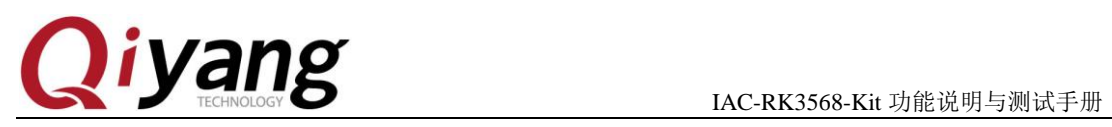

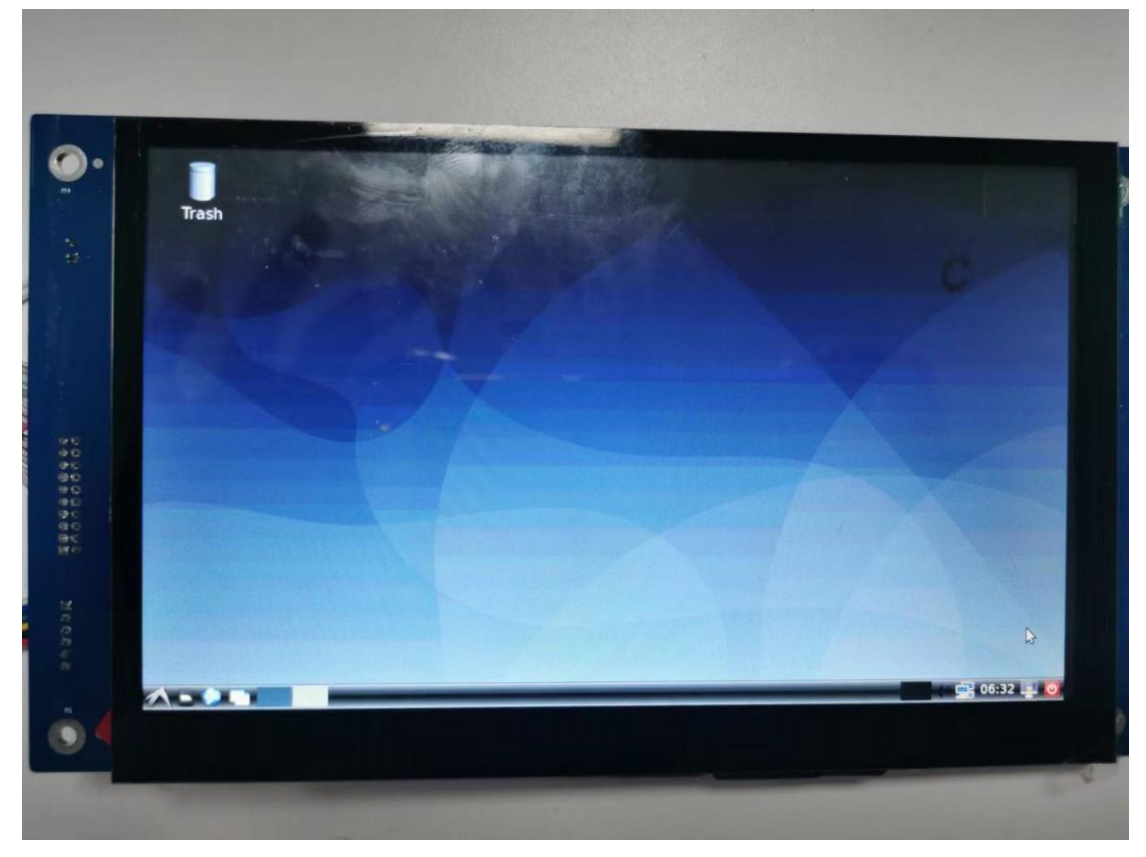

有任何技术问题或需要帮助,请联系:supports@qiyangtech.com 第 9 页 共 34 页 购买产品,请联系销售: sales@qiyangtech.com 更多信息请访问: http://www.qiytech.com ©2021 Qiyangtech 版权所有

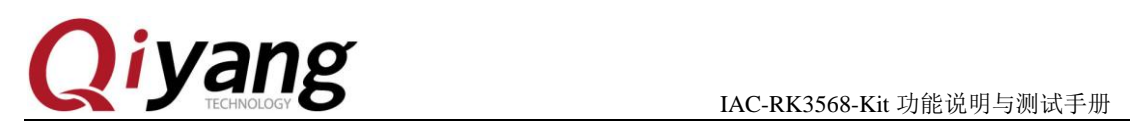

## <span id="page-9-0"></span>**2.2**、触摸测试

IAC-RK3568-Kit 开发板支持 LVDS 显示支持电容屏触摸(I2C 接口)。

### 测试原理:

通过 input 子系统读取上报的值。

## 测试步骤和结果:

1.启用 evtest 测试程序

# evtest

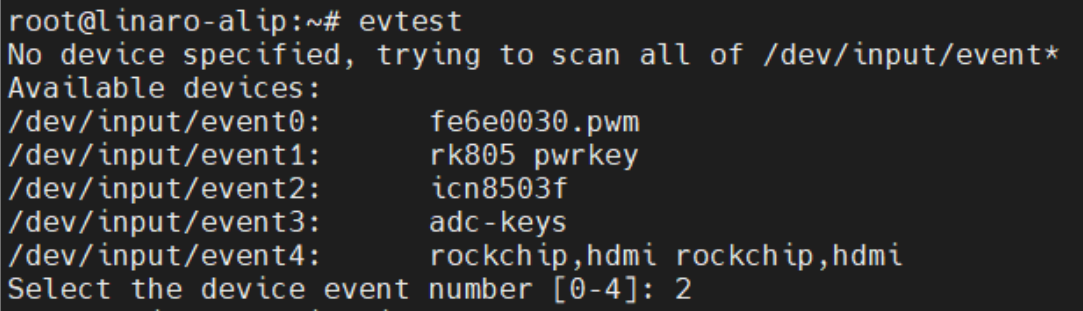

2.触摸各不同的点查看 input 子系统上报的值, X,Y 轴的值会变化

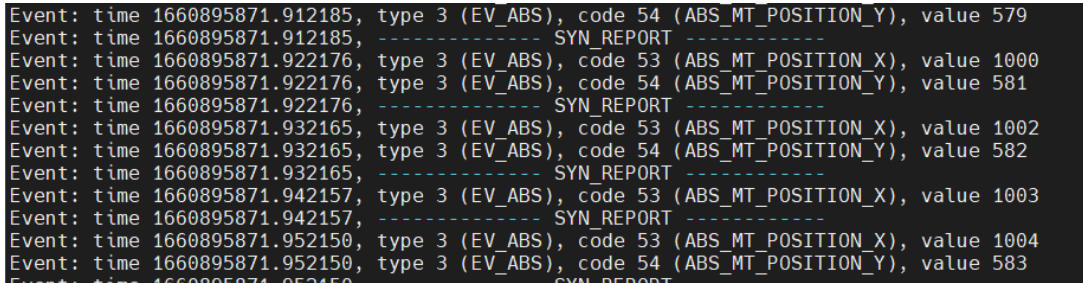

有任何技术问题或需要帮助,请联系:supports@qiyangtech.com 第 10 页 共 34 页 购买产品,请联系销售: sales@qiyangtech.com 更多信息请访问: http://www.qiytech.com ©2021 Qiyangtech 版权所有

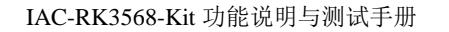

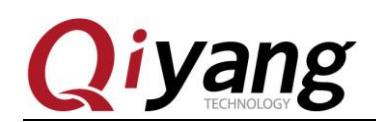

## <span id="page-10-0"></span>**2.3**、串口测试

在底板上, 2 路当作 RS232 普通串口使用(J11 J13)。

对应接口说明:

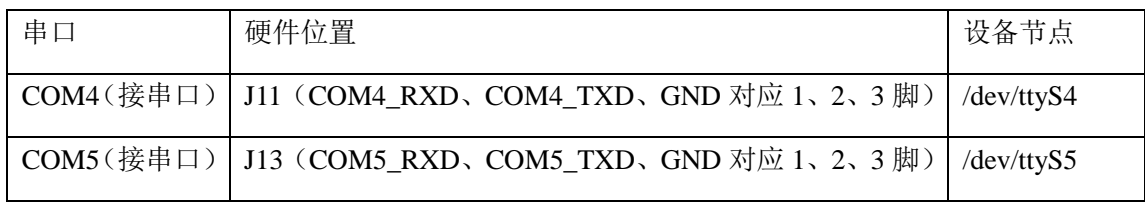

一路当作 RS485

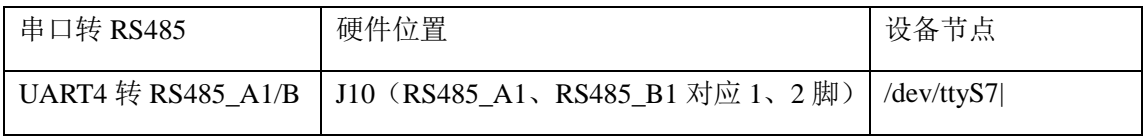

测试原理:

测试程序实现了一个串口每隔 1s 发送字符数据 "/dev/ttyXXXX" test string!,其中 x 为实 际测试的设备节点,同时通过多线程方式,阻塞读取串口数据并打印

## 测试步骤和结果:

## **232** 测试

串口测试时 PC 机需要用到两个串口:

①、一个接调试串口,用于交互

②、一个接待测串口,用于测试串口收发数据

根据串口和硬件关系表,选择要测试的串口,通过提供的专用串口转接线,连接要 测试的串口到 PC 机串口上。

PC 机打开光盘中的串口调试工具。

如果打开之后提示如下:

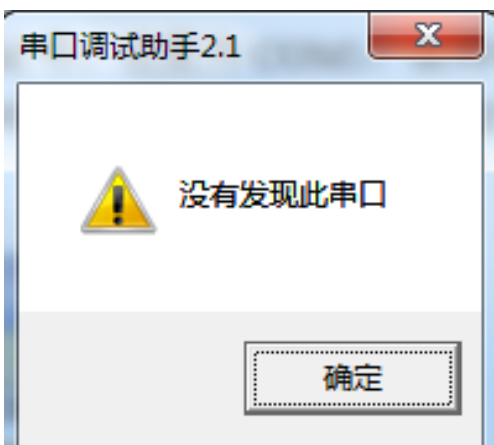

有任何技术问题或需要帮助,请联系: supports@qiyangtech.com 第 11 页 共 34 页 购买产品,请联系销售: sales@qiyangtech.com 更多信息请访问: http://www.qiytech.com ©2021 Qiyangtech 版权所有

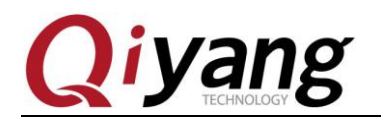

表示默认的 PC 机的 COM 口被终端占用了,关闭被占用的终端,然后重新打开串 口调试工具。

设置串口属性,串口对应 PC 机的 COM 号,这里为 COM5, 波特率为 115200, 数 据位为 8 位, 停止位为 1, 奇偶校验为 NONE。

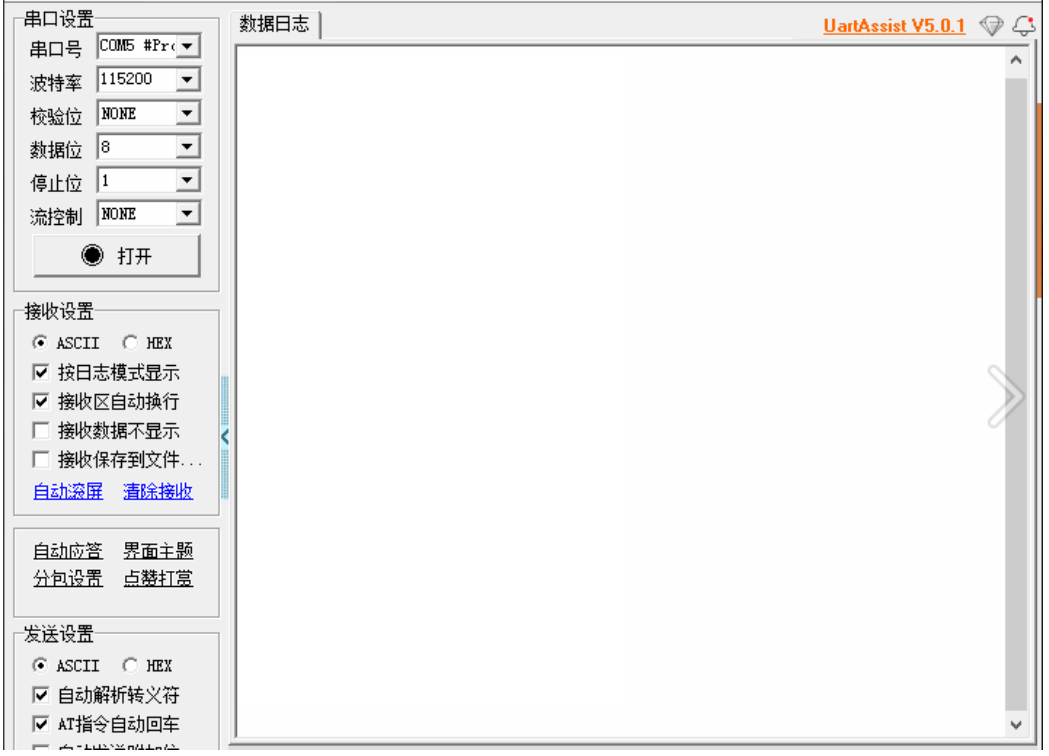

串口连接好并设置好之后就可以开始测试了 分别测试 COM1、COM2、COM3、COM4 这 4 个串口 这里以 COM2 为例作介绍, 其他串口测试方法一样 # ./rs232\_test /dev/ttyS4 115200

有任何技术问题或需要帮助,请联系: supports@qiyangtech.com 第 12 页 共 34 页 购买产品,请联系销售: sales@qiyangtech.com 更多信息请访问: http://www.qiytech.com ©2021 Qiyangtech 版权所有

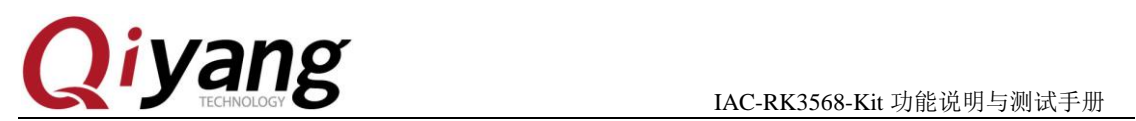

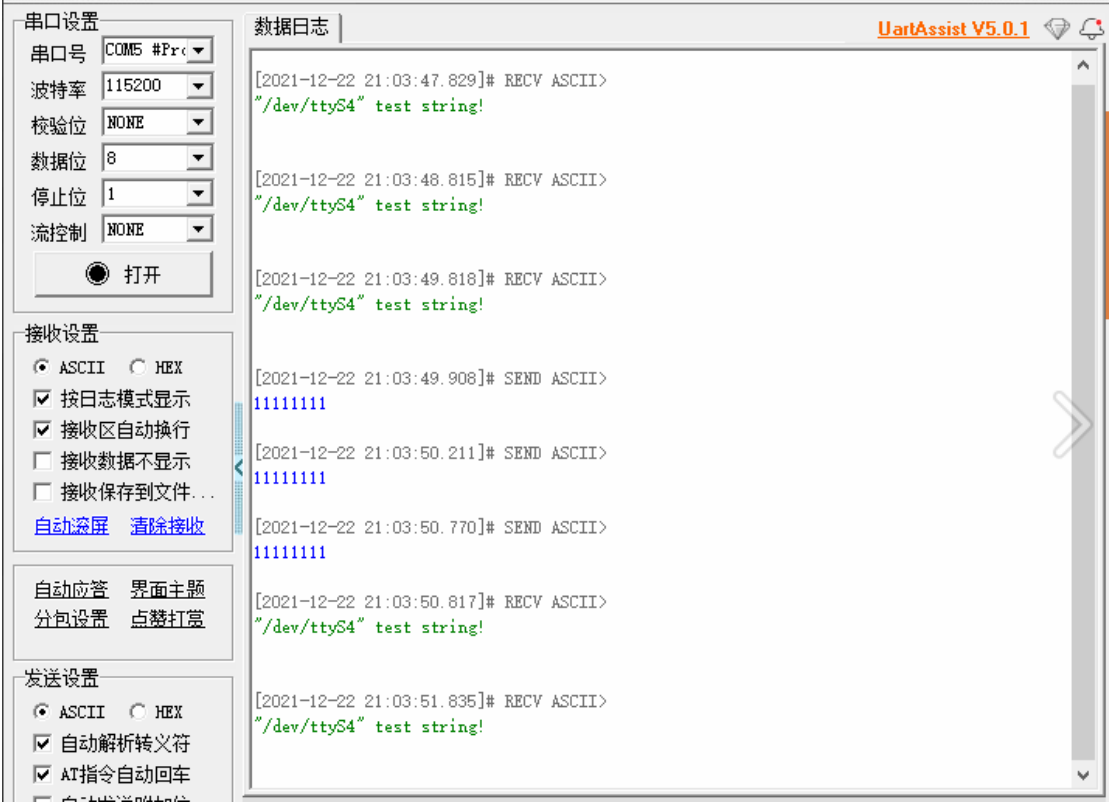

调试串口收到数据

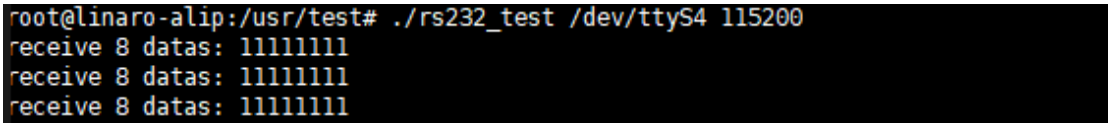

因为 485 的流控脚由硬件来控制,使用这边 485 测试的方法和 232 是一样的。

有任何技术问题或需要帮助,请联系:supports@qiyangtech.com 第 13 页 共 34 页 购买产品,请联系销售: sales@qiyangtech.com 更多信息请访问: http://www.qiytech.com ©2021 Qiyangtech 版权所有

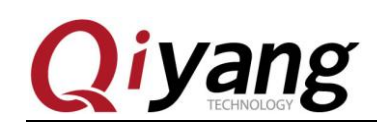

## <span id="page-13-0"></span>**2.4**、**CAN** 测试

IAC-RK3568-Kit 开发板共有 3 路 CAN 接口。

对应接口说明:

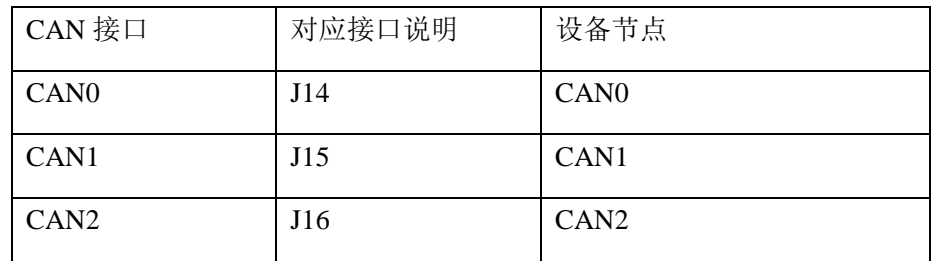

## 测试原理:

主板引出了三路 CAN,文件系统中提供了测试 CAN 的方法,使用 CAN 工具进行测试。

Can0 的 H、L 分别在 J14

Can1 的 H、L 分别在 J15

Can2 的 H、L 分别在 J16

## 测试步骤和结果:

以下以 can1 测试为例

- 1、将两块 IMX6 的板子 can1 的 H、L 对应连接起来
- 2、上电后,2 块板子配置 can1
	- 2.1 设置板子上 CAN 的启动参数
	- # ip link set can0 type can bitrate 125000
	- # ifconfig can0 up
	- # ip link set can1 type can bitrate 125000
	- # ifconfig can1 up
	- # ip link set can2 type can bitrate 125000
	- # ifconfig can2 up
	- # ifconfig

有任何技术问题或需要帮助,请联系: supports@qiyangtech.com 第 14 页 共 34 页

购买产品,请联系销售: sales@qiyangtech.com 更多信息请访问: http://www.qiytech.com ©2021 Qiyangtech 版权所有

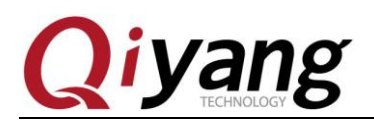

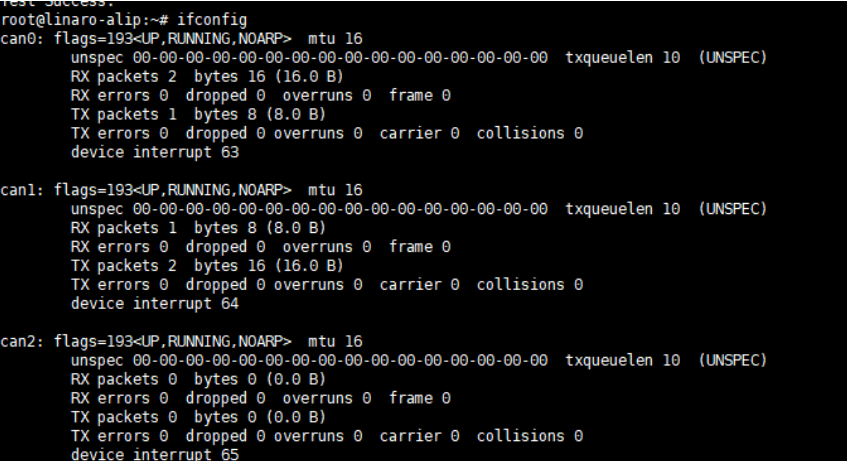

2.2 通过 can\_test 来测试

# ./can\_test can0 0&

# ./can\_test can1 1

测试成功如下所示:

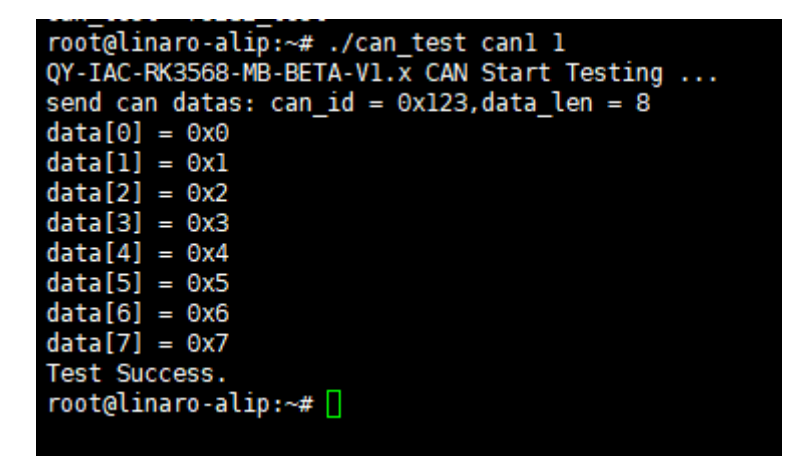

至此 CAN1 接口的测试结束,可按照此方法测试 CAN0 和 CAN2 接口。

有任何技术问题或需要帮助,请联系: supports@qiyangtech.com 第 15 页 共 34 页 购买产品,请联系销售: sales@qiyangtech.com 更多信息请访问: http://www.qiytech.com ©2021 Qiyangtech 版权所有

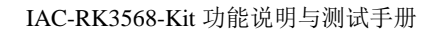

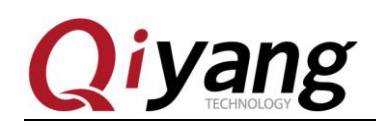

## <span id="page-15-0"></span>**2.5**、**USB** 测试

IAC-RK3568-Kit 开发板共有 5 路 USB 接口。

对应接口说明:

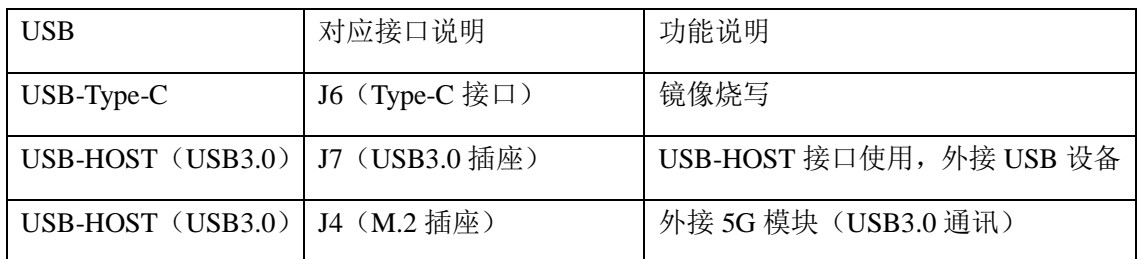

## 测试原理:

开发板 usb 支持热插拔, 将 U 盘插入后系统会自动识别并打印出 U 盘相关信息

识别后在/dev 目录下生成该设备节点/dev/sda 及分区节点/dev/sda1(若有多个分区,数字部分 依次增加)

系统会将所有分区挂载到/run/media/目录下,通过读写对应目录下的文件来判断该接口是否 正常。

## 测试步骤和结果:

测试以只有一个分区的 U 盘为例

1. 将正常使用的 U 盘插入, 调试串口打印如下信息:

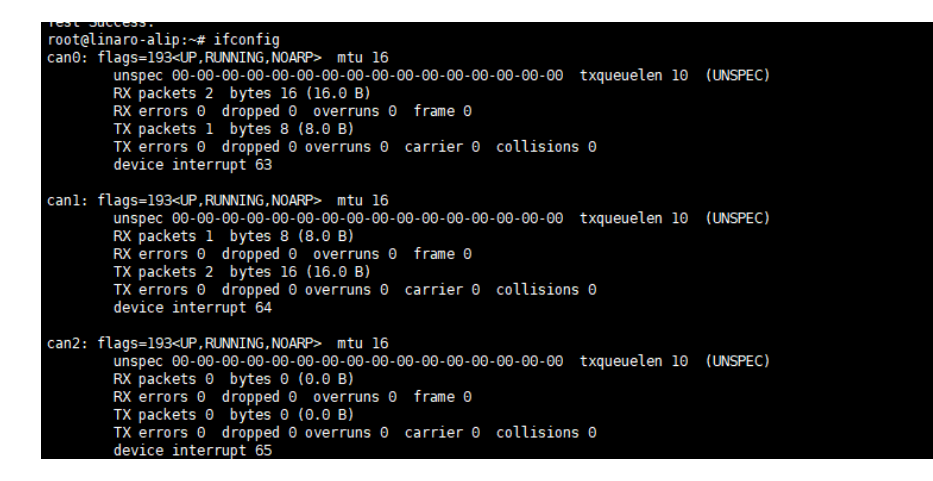

如上图所示,显示 U 盘的一些基本信息, U 盘识别的设备节点为 sda, 子节点为 sda1

2. 用 fdisk 命令来查看 sda 的信息

# fdisk -l /dev/sda

有任何技术问题或需要帮助,请联系: supports@qiyangtech.com 第 16 页 共 34 页 购买产品,请联系销售: sales@qiyangtech.com 更多信息请访问:http://www.qiytech.com ©2021 Qiyangtech 版权所有

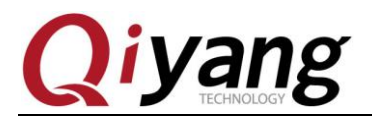

IAC-RK3568-Kit 功能说明与测试手册

root@qiyang:~# fdisk -l /dev/sda Disk /dev/sda: 29.8 GiB, 31981568000 bytes, 62464000 sectors DISK /dev/sda: 29.8 GIB, 31981568000 Dytes, 62464000 5<br>Units: sectors of 1 \* 512 = 512 bytes<br>Sector size (logical/physical): 512 bytes / 512 bytes<br>I/O size (minimum/optimal): 512 bytes / 512 bytes<br>Disklabel type: dos<br>Disk Boot Start Device End Sectors Size Id Type 224 62463999 62463776 29.8G c W95 FAT32 (LBA) /dev/sdal

3.挂载 U 盘

#mount /dev/sda1 /media

4. 查看 U 盘里的内容

# ls -l /media/

root@linaro-alip:~# ls /media/ 1080p fps30.mp4 FOUND.000 'System Volume Information'

5. 可以通过创建、拷贝、删除文件来测试 U 盘的读写

6. 用相同的方法来测试 2 个 host usb 口, 测试完毕后拔出 U 盘, 打印信息如下

Froot@qiyang:~# usb 1-1.2: USB disconnect, device number 5<br>sd 3:0:0:0: [sda] Synchronizing SCSI cache<br>sd 3:0:0:0: [sda] Synchronize Cache(10) failed: Result: hostbyte=DID\_NO\_CONNECT driverbyte=DRIVER\_OK<br>FAT-fs (sda1): unab

有任何技术问题或需要帮助,请联系: supports@qiyangtech.com 第 17 页 共 34 页 购买产品,请联系销售: sales@qiyangtech.com 更多信息请访问:http://www.qiytech.com ©2021 Qiyangtech 版权所有

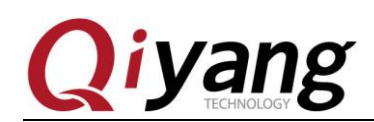

## <span id="page-17-0"></span>**2.6**、**TF** 测试

IAC-RK3568-Kit 开发板提供 1 路 TF 卡接口 (J33) 可供用户使用。

准备 TF 卡容量: 可选择 8GB、16GB; 支持 TF 卡格式: FAT32。

#### 测试原理:

板载 SD 卡接口支持热插拔,将 SD 卡插入后,系统会识别该 SD 卡,并打印出 SD 卡相关信息。

在/dev 目录下生成该设备节点及分区节点, 之后系统会自动将所有分区挂载到 /run/media/目录下,通过读写对应目录下文件,可判断该接口是否正常。。

#### 测试步骤和结果:

以下测试步骤以只有一个分区的 SD 卡为例,若有多个分区,则测试方法类似。插 入 TF 卡产生的设备节点为/dev/mmcblk1,分区 n 对应的分区设备节点为/dev/mmcblk1pn 在这里插入一张金斯顿 8G 的 SD 卡,打印信息如下:

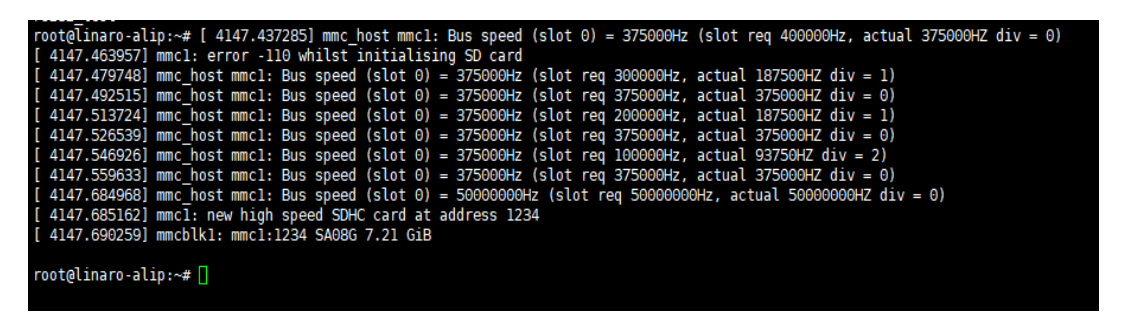

如上图所示,显示 SD 的卡一些基本信息,这里的设备节点为 mmcblk1,分区为 p1 也可以用 fdisk 命令来查看 SD 卡的信息 # fdisk -l /dev/mmcblk1

```
root@linaro-alip:~# fdisk -l /dev/mmcblk1
Disk /dev/mmcblk1: 7.2 GiB, 7744782336 bytes, 15126528 sectors
Units: sectors of 1 * 512 = 512 bytes
Sector size (logical/physical): 512 bytes / 512 bytes
I/O size (minimum/optimal): 512 bytes / 512 bytes
root@linaro-alip:\sim#
```
挂载 SD 卡:

#mount /dev/mmcblk1 /media/

```
root@linaro-alip:/# mount /dev/mmcblk1 /media/
[ 4304.470219] EXT4-fs (mmcblk1): recovery complete
root@linaro-alip:/# [ 4304.474206] EXT4-fs (mmcblk1): mounted filesystem with ordered data mode. Opts: (null)
```
可以用 df 命令来查看挂载

有任何技术问题或需要帮助,请联系: supports@qiyangtech.com 第 18 页 共 34 页

购买产品,请联系销售: sales@qiyangtech.com

更多信息请访问: http://www.qiytech.com

©2021 Qiyangtech 版权所有

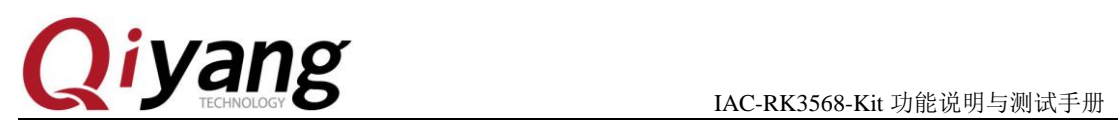

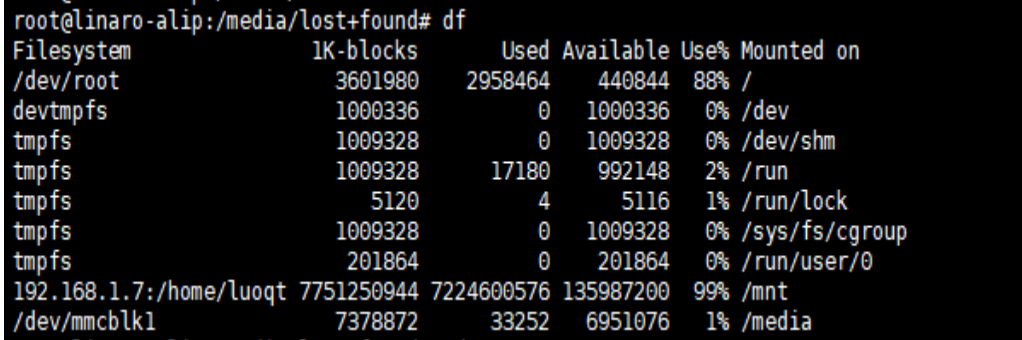

可以通过创建、拷贝、删除文件来测试 SD 卡的读写 拔出 SD 卡,打印信息如下

root@linaro-alip:~# [ 4412.093685] mmcl: card 1234 removed

有任何技术问题或需要帮助, 请联系: supports@qiyangtech.com **第 19 页 共 34 页** 购买产品,请联系销售: sales@qiyangtech.com 更多信息请访问: http://www.qiytech.com ©2021 Qiyangtech 版权所有

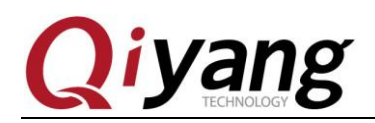

## <span id="page-19-0"></span>**2.7**、音频测试

IAC-RK3568-Kit 开发板对外提供 1 路双声道音频输出接口(耳机插座)接口-J28、1 路 MIC 录音接口-J30。

## 测试原理:

可通过 aplay 命令播放音频文件, 通过 arecord 录音, 录音接口-J30;

## 测试步骤和结果:

1.录音测试

使用麦克风接好录音接口 J30,然后在终端中输入 arecord -f cd -d 10 record.wav 进行录 音,录音文件名为 record.wav

# arecord -f cd -d 10 record.wav

root@linaro-alip:/usr/test# arecord -f cd -d 10 record.wav Recording WAVE 'record.wav' : Signed 16 bit Little Endian, Rate 44100 Hz, Stereo

2.播放音频测试 通过耳机 (J28) 通过 aplay record.wav 命令播放 record.wav # aplay record.wav

root@linaro-alip:/usr/test# aplay record.wav Playing WAVE 'record.wav' : Signed 16 bit Little Endian, Rate 44100 Hz, Stereo

测试工具: arecord、aplay

有任何技术问题或需要帮助,请联系: supports@qiyangtech.com 第 20 页 共 34 页 购买产品,请联系销售: sales@qiyangtech.com 更多信息请访问: http://www.qiytech.com ©2021 Qiyangtech 版权所有

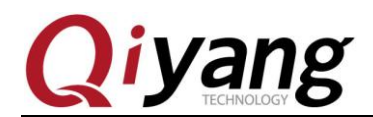

## <span id="page-20-0"></span>**2.8**、以太网测试

IAC-RK3568-Kit 开发板对外提供 2 路千兆以太网接口,eth0 接口 J2、eth1 接口 J1;

2 路千兆以太网工作在不同网段,测试以 eht0 为例。

### 测试原理:

设置板子网络,用 ping 工具检查网络是否连通。

## 测试步骤和结果:

测试前需要准备网线和网络环境(路由器或者交换机)

1.网线正常连接 eth0 网口(J4),另外一端连接到交换机上;确保交换机网络环境可以 上网。

网线连接以后调试串口终端会打印以下信息:

root@linaro-alip:~# [ 26.389918] rk qmac-dwmac fe010000.ethernet eth0: Link is Up - 100Mbps/Full - fl ow control rx/tx [ 26.390184] IPv6: ADDRCONF (NETDEV\_CHANGE) : eth0: link becomes ready

2.IP 地址配置

IP 地址配置支持 DHCP 和静态 IP 设置;

DHPC 自动配置,输入 # udhcpc -i eth0 (注: 有时无法自动获取, 可利用下面的手动配置)

手动配置,输入 ifconfig eth0 192.168.1.71 (板子上电已经默认设置为这个) echo nameserver 114.114.114.114 > /etc/resolv.conf route add default gw 192.168.1.1 dev eth0

```
3. 测试内网,输入
```
# ping -I eth0 192.168.1.1

```
root@linaro-alip:~# ping 192.168.1.1 -I eth0
PING 192.168.1.1 (192.168.1.1) from 192.168.1.143 eth0: 56(84) bytes of data.
64 bytes from 192.168.1.1: icmp_seq=1 ttl=254 time=0.860 ms
64 bytes from 192.168.1.1: icmp_seq=2 ttl=254 time=1.08 ms<br>64 bytes from 192.168.1.1: icmp_seq=3 ttl=254 time=1.14 ms
64 bytes from 192.168.1.1: icmp_seq=4 ttl=254 time=1.02 ms
64 bytes from 192.168.1.1: icmp_seq=5 ttl=254 time=1.18 ms
64 bytes from 192.168.1.1: icmp_seq=6 ttl=254 time=1.14 ms
64 bytes from 192.168.1.1: icmp seq=7 ttl=254 time=1.19 ms
```
4.测试外网,输入

# ping -I eth0 [www.baidu.com](http://www.baidu.com/)

有任何技术问题或需要帮助,请联系: supports@qiyangtech.com 第 21 页 共 34 页 购买产品,请联系销售: sales@qiyangtech.com 更多信息请访问: http://www.qiytech.com ©2021 Qiyangtech 版权所有

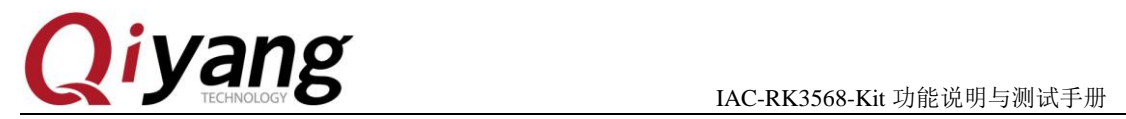

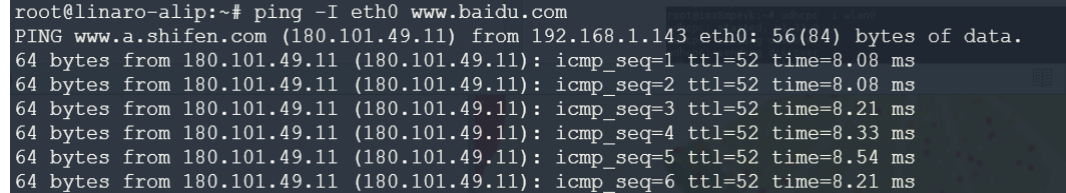

有任何技术问题或需要帮助,请联系:supports@qiyangtech.com 第 22 页 共 34 页 购买产品,请联系销售: sales@qiyangtech.com 更多信息请访问: http://www.qiytech.com ©2021 Qiyangtech 版权所有

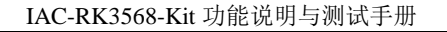

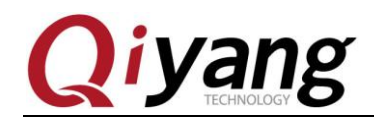

## <span id="page-22-0"></span>**2.9**、**WIFI** 测试

IAC-RK3568-Kit 开发板板载 WIFI 模块。

## 测试原理:

使用 wpa\_passphrase 与 wpa\_supplicant 命令实现 wifi 的连接。

## 测试步骤和结果:

1.加载驱动(注:匹配的时间较长,大约一分钟左右)

# insmod /usr/test/bcmdhd.ko

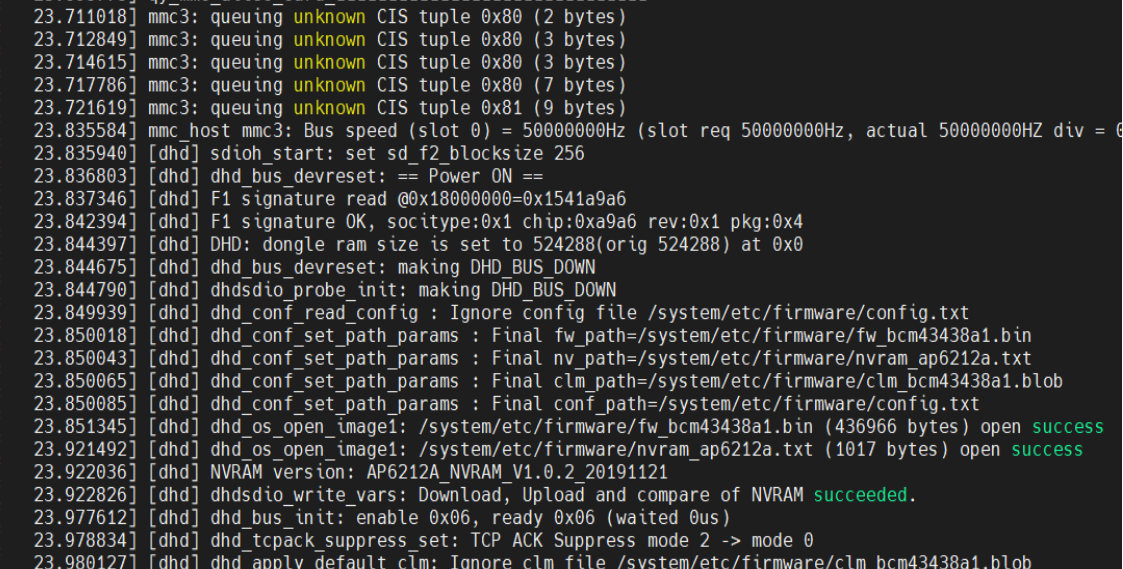

2. 设置 wifi 的用户名: QYWIFI, 密码: QY@2019.com, 如果不一样, 请修改

# wpa\_passphrase QYWIFI QY@2019.com >> /etc/wpa\_supplicant.conf

# sync

3. 连接 wifi

# wpa\_supplicant -Dnl80211 -i wlan0 -c /etc/wpa\_supplicant.conf -B

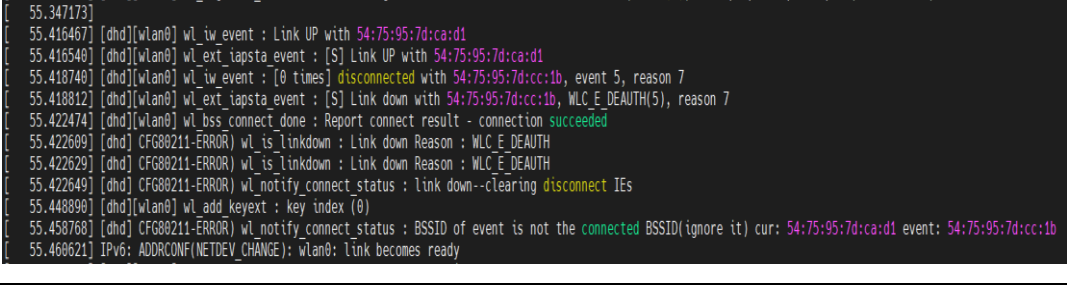

有任何技术问题或需要帮助,请联系: supports@qiyangtech.com 第 23 页 共 34 页

购买产品,请联系销售: sales@qiyangtech.com 更多信息请访问: http://www.qiytech.com

©2021 Qiyangtech 版权所有

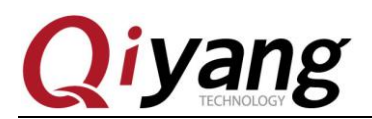

4. 自动获取 IP

# busybox udhcpc -i wlan0

```
root@linaro-alip:~# busybox udhcpc -i wlan0busybox udhcpc -i wlan0
udhcpc: started, v1.30.1
udhcpc: sending discover
udhcpc: sending select for 192.168.3.156
udhcpc: lease of 192.168.3.156 obtained, lease time 86400
```
5. 静态 IP

如果网段在 192.168.3.1, 则设置 ip 的命令替换为 ifconfig wlan0 192.168.3.xxx 如果此时需要连接外网时,需要添加默认网关 route del default route add default gw 192.168.3.1 dev wlan0 echo nameserver 114.114.114.114 > /etc/resolv.conf

6. Ping 百度

# ifconfig eth0 down

# ping -I wlan0 [www.baidu.com](http://www.baidu.com/)

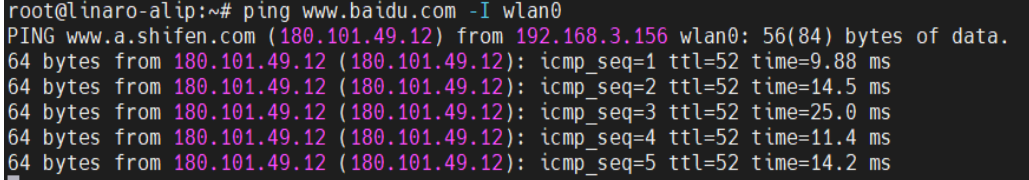

注:如有打量丢包现象,记得接上天线

有任何技术问题或需要帮助,请联系: supports@qiyangtech.com 第 24 页 共 34 页

更多信息请访问: http://www.qiytech.com

购买产品,请联系销售: sales@qiyangtech.com

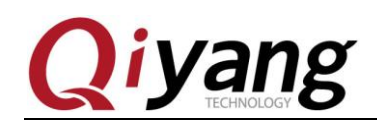

## <span id="page-24-0"></span>**2.10**、**5G** 测试

IAC-RK3568-Kit 开发板板载 M.2 接口(USB 通讯),可以用于外接 4G/5G 模块。

这里测试以测试 5G 模块为例,需要准备 5G 模块(参考型号 Quectel\_RM500U)、天 线和 SIM 卡。如不需要可调过此节。

## 测试原理:

外接 5G 模块,进行拨号上网测试。

### 测试步骤和结果:

先执行下面三个命令将该进程 kill 掉

# killall tds\_pppd.sh

# killall pppd

# killall chat

主板 5g 模块使用移动的 RM500U-CN,测试时插上 RM500U-CN 模块及 5G 天线和 SIM 卡,插上 5G 模块时会打印如下信息

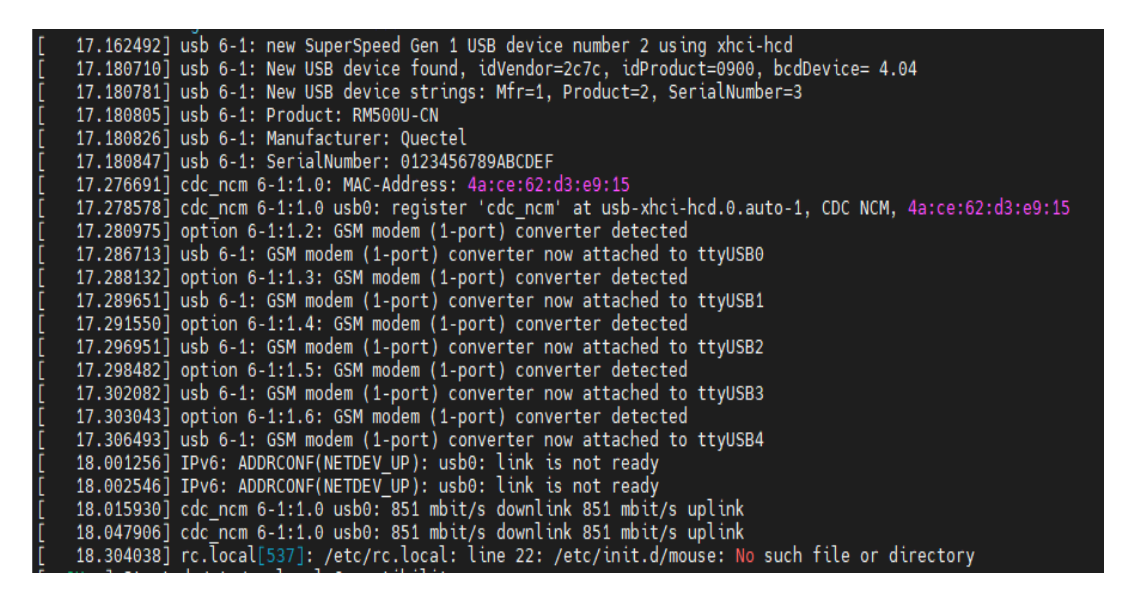

使用以下命令打开 5G 电源

# ls /dev/ttyUSB\*

 $\#$  echo 1 > com\_switch\_io //打开 5G 电源

可以看到如下节点

有任何技术问题或需要帮助,请联系: supports@qiyangtech.com 第 25 页 共 34 页

购买产品,请联系销售: sales@qiyangtech.com 更多信息请访问: http://www.qiytech.com

©2021 Qiyangtech 版权所有

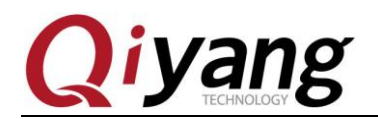

IAC-RK3568-Kit 功能说明与测试手册

root@linaro-alip:~# ls /dev/ttyUSB\* /dev/ttyUSB0 /dev/ttyUSB1 /dev/ttyUSB2 /dev/ttyUSB3 /dev/ttyUSB4

在终端运行 pppd 工具,并指定要执行的脚本,这里用移动提供的 5G 脚本 F03X (脚本文件 在/etc/ppp/peers 下面, 该脚本调用的 chat 配置文件在/etc/ppp/peers/F03X-chat-connect):

可以打印出以下信息,说明联网成功。

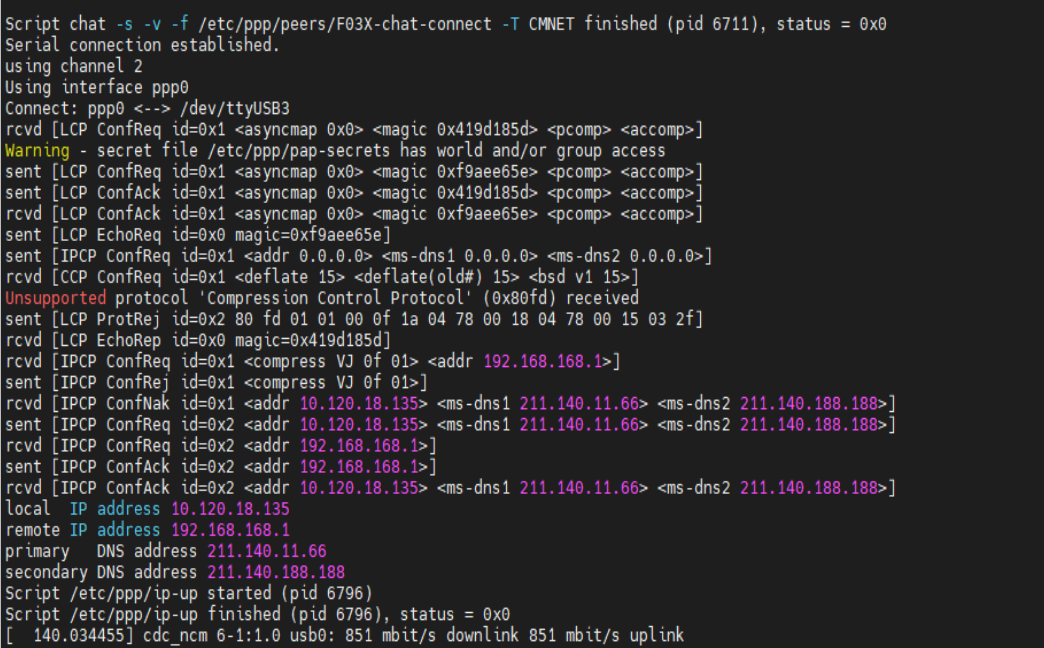

访问外网,测试结束后按 ctrl+c 退出:

```
# route del default dev ppp0
```
# ping www.baidu.com

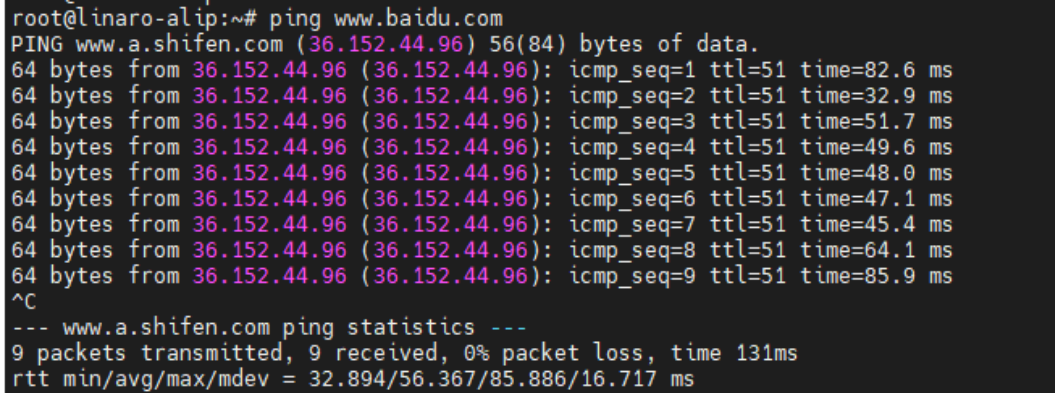

拨号成功后,可以 ping 外网进行网络测试,如果之前已连通过有线或无线网络,需要

有任何技术问题或需要帮助,请联系: supports@qiyangtech.com 第 26 页 共 34 页

购买产品,请联系销售: sales@qiyangtech.com

更多信息请访问: http://www.qiytech.com

©2021 Qiyangtech 版权所有

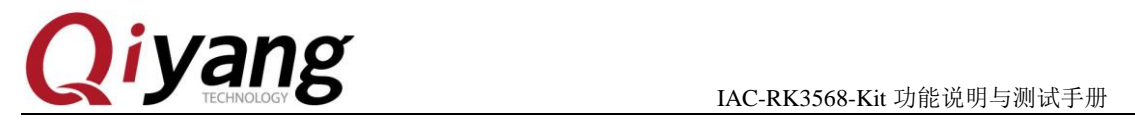

先断开其他网络连接:

#### 1.route del default //删除默认路由

2.route add default gw xxx 添加网关, 网关应为 usb0 网卡的 ip 地址 (xxx 为网关)

注:可以 ifconfig 查看 usb0 网卡的 ip 地址

保证默认网关指向 usb0 网卡

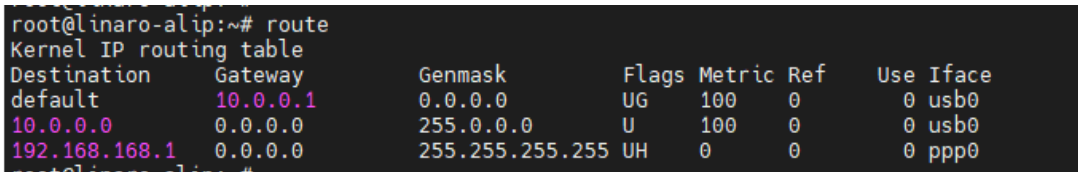

#### 3. ping www.baidu.com

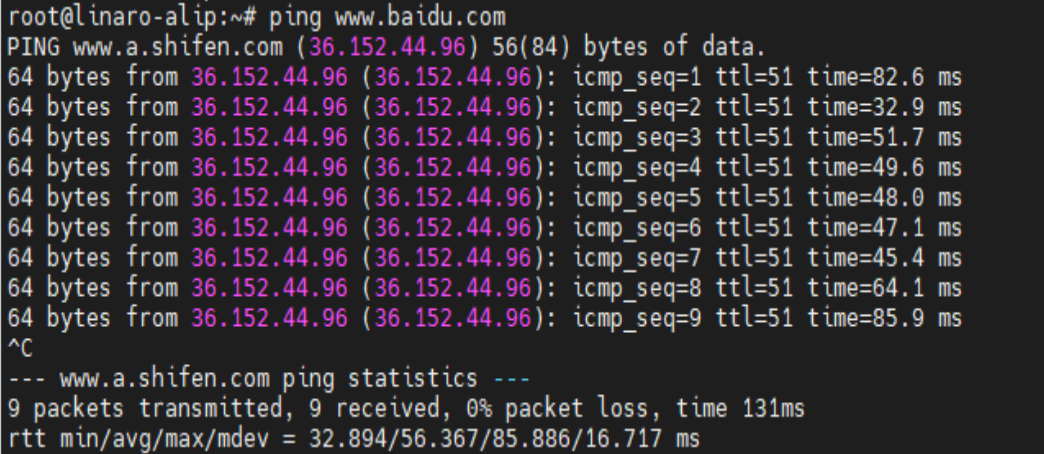

有任何技术问题或需要帮助,请联系:supports@qiyangtech.com 第 27 页 共 34 页

购买产品,请联系销售: sales@qiyangtech.com

更多信息请访问: http://www.qiytech.com

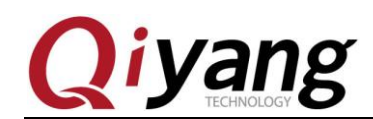

## <span id="page-27-0"></span>**2.11**、**STAT** 测试

IAC-RK3568-Kit 开发板板载 STAT 接口, 可以用于外接 STAT 硬盘。

需要准备 STAT 硬盘。如不需要可调过此节。

## 测试原理:

插入 STAT 硬盘, 对其可进行文件的写入写出即可

#### 测试步骤和结果:

1.插入 STAT, 开机启动会有如下信息显示

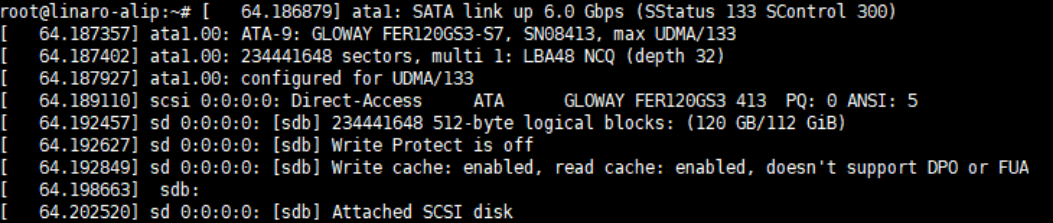

2.fdisk -l | grep dev(可以看到节点已经出现 /dev/sdb)

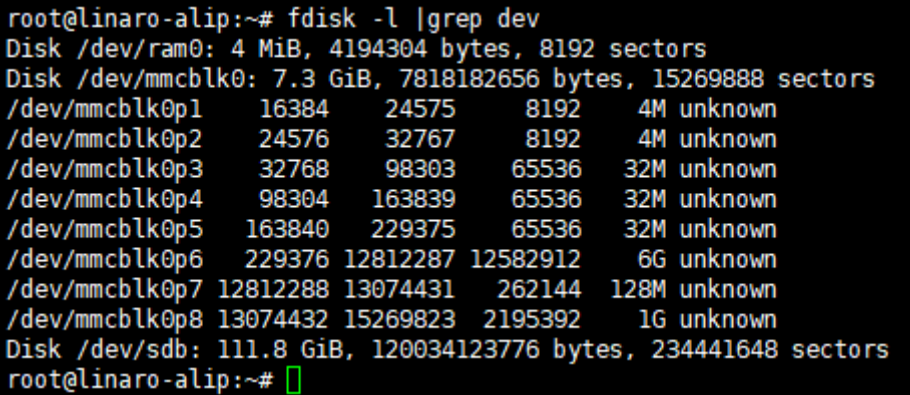

3.快速分区并格式化硬盘

```
# fdisk /dev/sdb
```
- $> n$
- $> p$
- > 回车 3 次
- > w
- # mkfs.ext4 /dev/sdb1

有任何技术问题或需要帮助,请联系: supports@qiyangtech.com 第 28 页 共 34 页

购买产品,请联系销售: sales@qiyangtech.com

更多信息请访问: http://www.qiytech.com

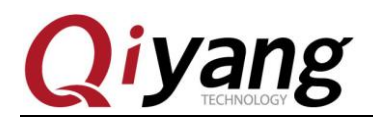

IAC-RK3568-Kit 功能说明与测试手册

root@linaro-alip:~# mkfs.ext4 /dev/sdal<br>mke2fs 1.44.5 (15-Dec-2018) Discarding device blocks: done Creating filesystem with 511576 1k blocks and 128016 inodes Filesystem UUID: 291f73bd-b0cd-4d18-9fe2-5bb57c3fcf43<br>Superblock backups stored on blocks: 8193, 24577, 40961, 57345, 73729, 204801, 221185, 401409

Allocating group tables: done Writing inode tables: done Creating journal (8192 blocks): done Writing superblocks and filesystem accounting information: done

4.挂载

# mount /dev/sdb1 /mnt/

5. 可以通过创建、拷贝、删除文件来测试 STAT 硬盘的读写

有任何技术问题或需要帮助,请联系: supports@qiyangtech.com 第 29 页 共 34 页 购买产品,请联系销售: sales@qiyangtech.com 更多信息请访问: http://www.qiytech.com ©2021 Qiyangtech 版权所有

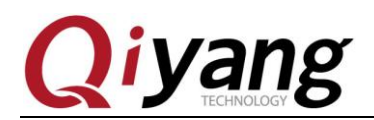

## <span id="page-29-0"></span>**2.12**、时钟测试

IAC-RK3568-Kit 开发板使用 I2C 连接底板上的 PCF8563 芯片作为外部硬件时钟, 请在 测试 RTC 之前,确保已经安上电池。

## 测试原理:

通过 date 系统命令设置系统时间,用 hwclock 命令把系统时间写入硬件时钟, 通过 rtc test 测试程序读取硬件时钟并打印出来, 断电后重启, 查看时钟是否准确。

#### 测试步骤和结果:

1..在板子上执行 date 命令,可查看到当前系统时钟。

# date

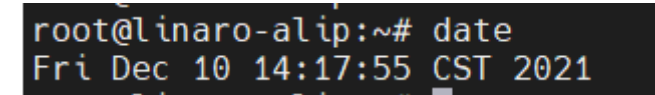

2.用 date 命令设置系统时钟, 比如按照当前 PC 显示的时间来设置

# date 121014162021 */\**月日时分年*\*/*

root@linaro-alip:~# date 121014162021 Fri Dec 10 14:16:00 CST 2021

3.用 hwclock 命令把系统时间写入硬件时钟芯片。 # hwclock -w

4.用 hwclock 命令来查看硬件时钟。

设置成功之后执行 rtc\_test 测试程序。 # ./rtc\_test /dev/rtc0

```
root@linaro-alip:/usr/test# ./rtc_test /dev/rtc0
                RTC Driver Test Example.
Current RTC date/time is 24-6-2021, 03:28:58.
Current RTC date/time is 24-6-2021, 03:28:59.
Current RTC date/time is 24-6-2021, 03:29:00.
Current RTC date/time is 24-6-2021, 03:29:01.
Current RTC date/time is 24-6-2021, 03:29:02.
Current RTC date/time is 24-6-2021, 03:29:03.
Current RTC date/time is 24-6-2021, 03:29:04.
Current RTC date/time is 24-6-2021, 03:29:05.
```
有任何技术问题或需要帮助,请联系: supports@qiyangtech.com **第 30 页 共 34 页** 

购买产品,请联系销售:sales@qiyangtech.com 更多信息请访问:http://www.qiytech.com ©2021 Qiyangtech 版权所有

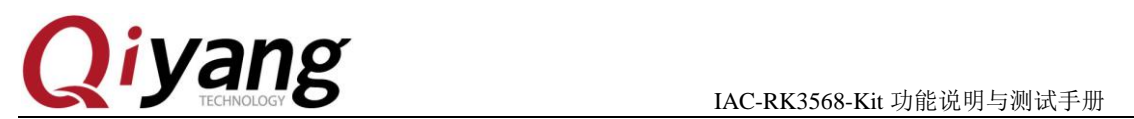

程序打印 10 条当前硬件时间后退出程序,提前退出程序请按 ctrl+c

查看是否精准走时,查看有无出现丢秒现象。

7.断电,过一会再上电,再次查看系统和硬件时钟,看时间有没保存,走时是否精 准。

## 设备节点:

/dev/rtc /dev/rtc0

## 驱动代码:

drivers\rtc\rtc-pcf8563.c

## 内核对应选项:

CONFIG\_RTC\_DRV\_PCF8563=y

有任何技术问题或需要帮助,请联系:supports@qiyangtech.com 第 31 页 共 34 页 购买产品,请联系销售: sales@qiyangtech.com 更多信息请访问: http://www.qiytech.com ©2021 Qiyangtech 版权所有

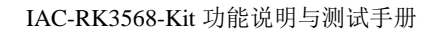

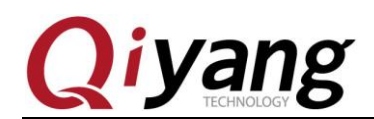

## <span id="page-31-0"></span>**2.13**、看门狗测试

IAC-RK3568-Kit 开发板硬件设计看门狗电路。

## 测试原理:

通过运行喂狗和不喂狗测试程序,来板子重启。

## 测试步骤和结果:

1.切换到/usr/test/目录下

# cd /usr/test/

2.运行 watchdog\_feed\_test 开发板不重启

# ./watchdog\_feed\_test /dev/qy\_watchdog

```
root@linaro-alip:/usr/test# ./watchdog feed test /dev/qy watchdog
Invalid arguments!
[ 2226.042644] watchdog: enable watchdog
Usage: ./watchdog feed test <device>
<device> -- for example: /dev/qy watchdog
FEED DOG: Inappropriate ioctl for device
```
此时程序将进行循环喂狗操作,按 ctrl+z 退出后, 则表示停止喂狗, 板子将自动重启

3.不喂狗测试命令:

# ./watchdog\_notfeed\_test /dev/qy\_watchdog

此时系统将重启

# 设备节点:

/dev/qy\_watchdog

## 测试源码:

watchdog feed test.c watchdog\_notfeed\_test.c

## 驱动代码:

drivers\misc\qiyang\_watchdog.c

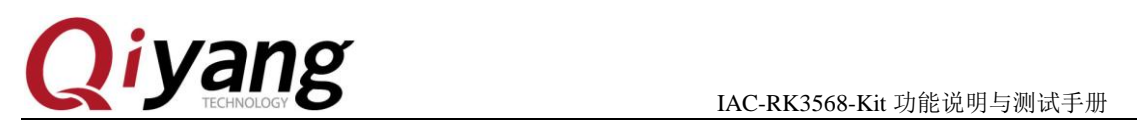

# <span id="page-32-0"></span>四、测试小结

开发板的基本功能到此测试完毕,对于测试过程中出现的问题,可根据提供的测试源码 进行排查。编写中的笔者本着求真务实的精神对文字和程序进行斟酌和校验,但仍难免存在 疏误, 敬请读者批评指正和谅解。

有任何技术问题或需要帮助,请联系:supports@qiyangtech.com 第 33 页 共 34 页 购买产品,请联系销售: sales@qiyangtech.com 更多信息请访问: http://www.qiytech.com ©2021 Qiyangtech 版权所有

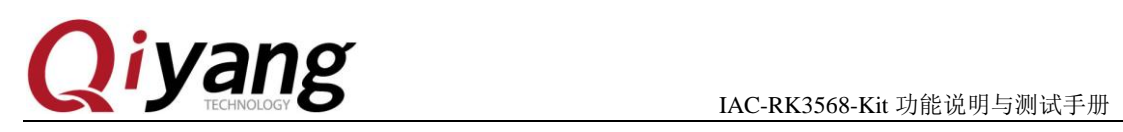

# 浙江启扬智能科技有限公司

电话: 0571-87858811 / 87858822

传真:0571-89935912

技术支持:0571-87858811 转 805

E-MAIL: supports@qiyangtech.com

网址: **[http://www.qiytech.com](http://www.qiytech.com/)**

地址:浙江省杭州市西湖科技园西园八路 6 号 A 幢 3 楼

邮编:310030

有任何技术问题或需要帮助,请联系:supports@qiyangtech.com 第 34 页 共 34 页 购买产品,请联系销售: sales@qiyangtech.com 更多信息请访问: http://www.qiytech.com ©2021 Qiyangtech 版权所有